## **آموزش تصويري ثبت نام دانشجويان جديدالورود مقطع کارشناسی ارشد** دانشگاه تحصيالت تکميلي صنعتي و فناوري پيشرفته

## [http://golestan.kgut.ac.ir](http://golestan.kgut.ac.ir/)

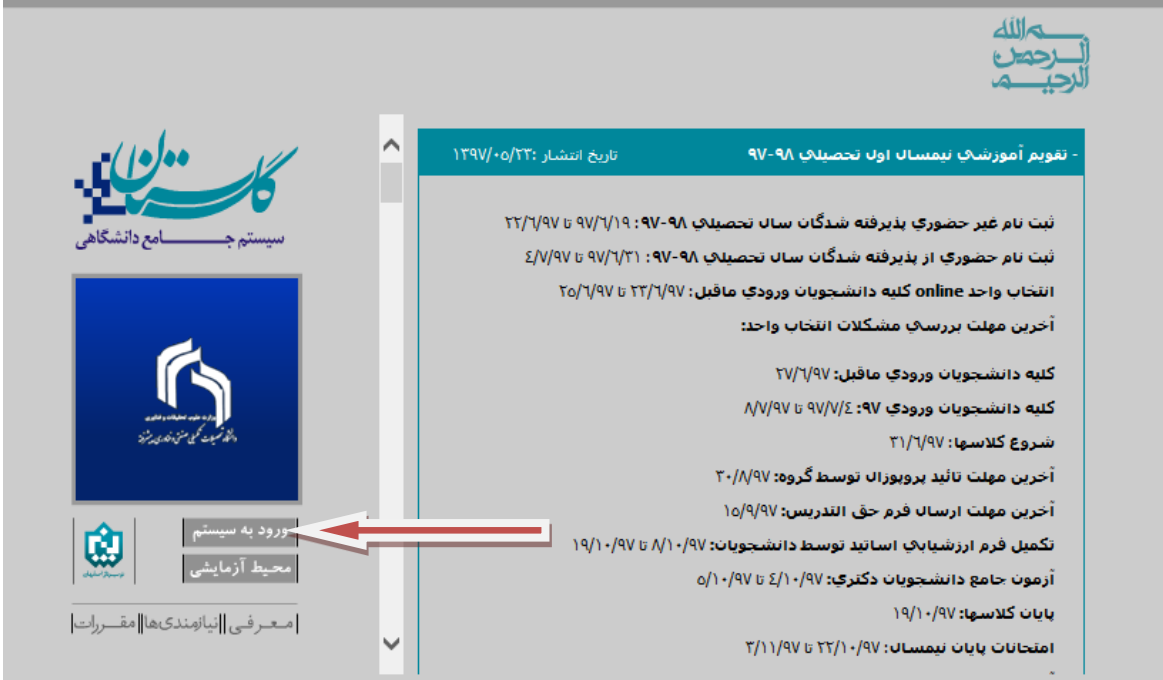

بر روي دکمه ورود به سيستم کليک کنيد.

پس از اين مرحله و ارسال کد نمايشي خواسته شده از کاربر ، مطابق شکل زير وارد صفحه login مي شويد.در اين صفحه از کارکتر 971Uبه همراه کدملي براي شناسه کاربري و از کد ملي براي گذرواژه استفاده نماييد.

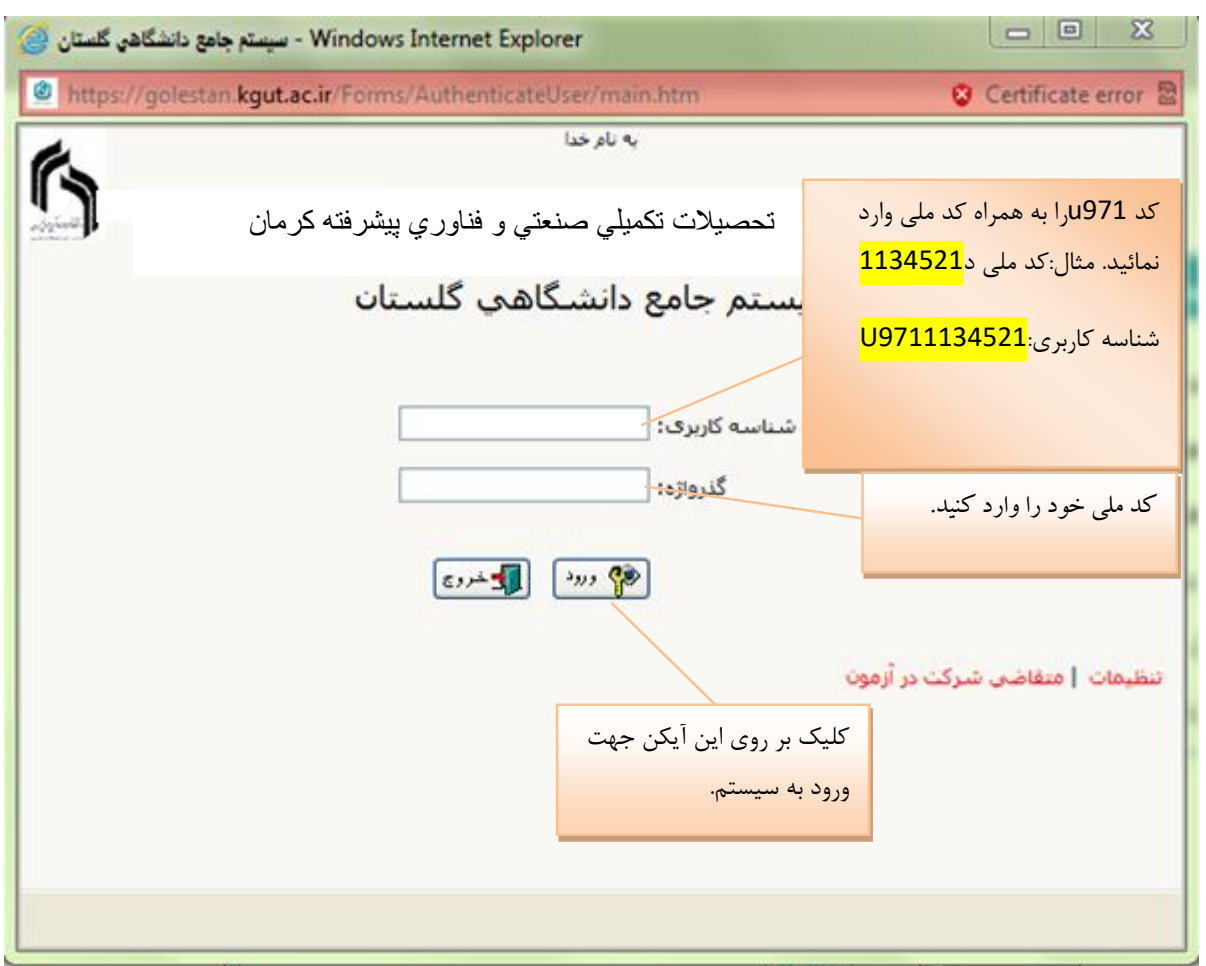

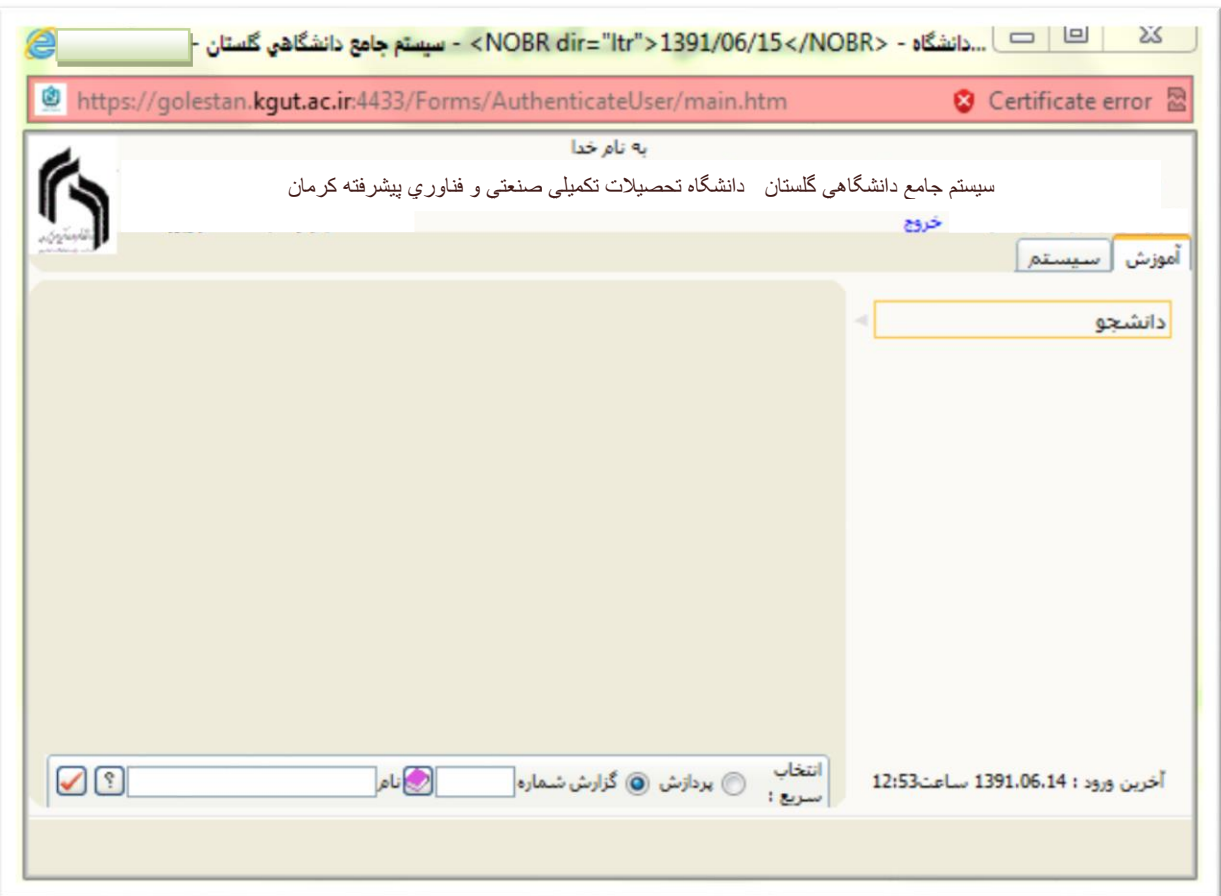

جهت ثبت نام اصلي الزم است پس از ورود به سيستم گلستان مراحل زير را طي کنيد. سربرگ آموزش را انتخاب کرده و مسير زير را اجرا کنيد. دانشجو پذيرش غير حضوري پذيرش غير حضوري دانشجويان جديدالورود

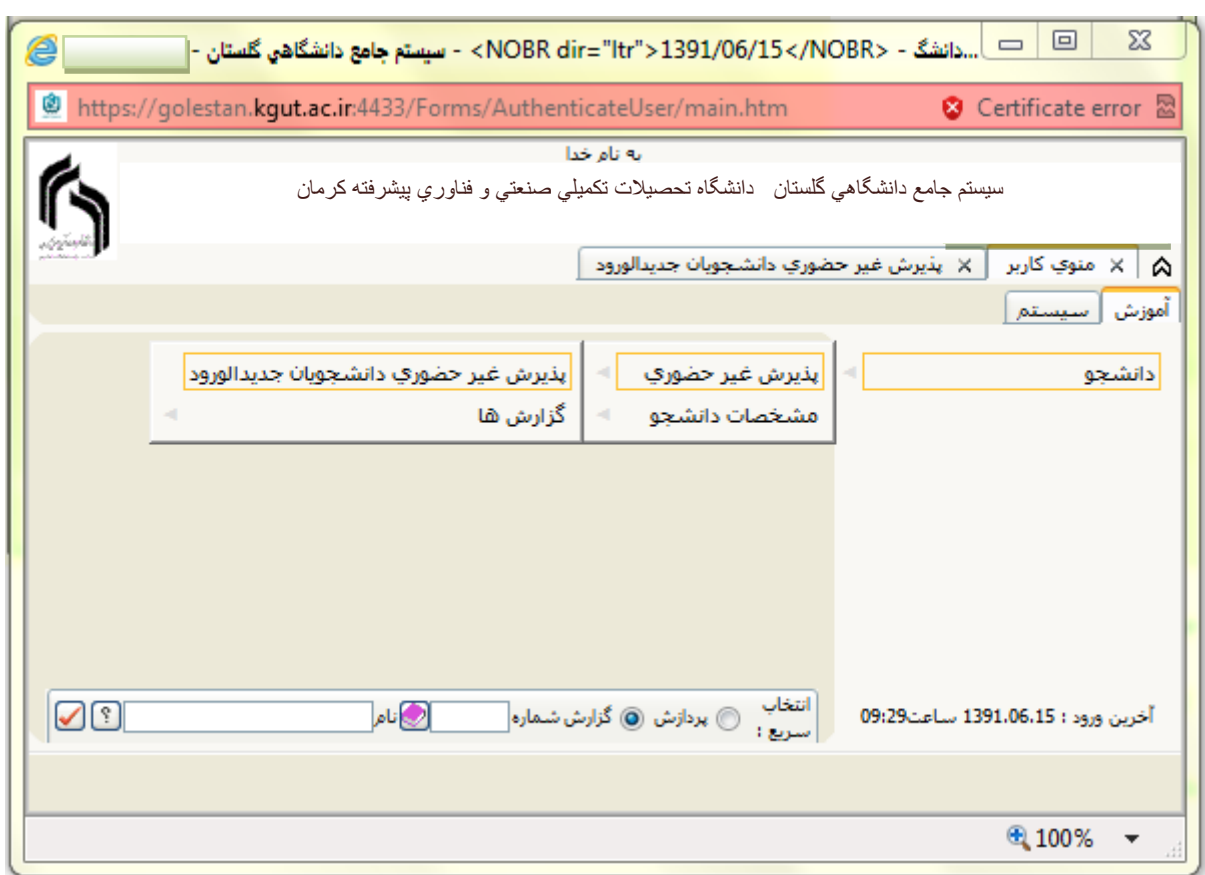

با انتخاب مسير بالا فرم زير بر روى صفحه نمايان مى گردد.

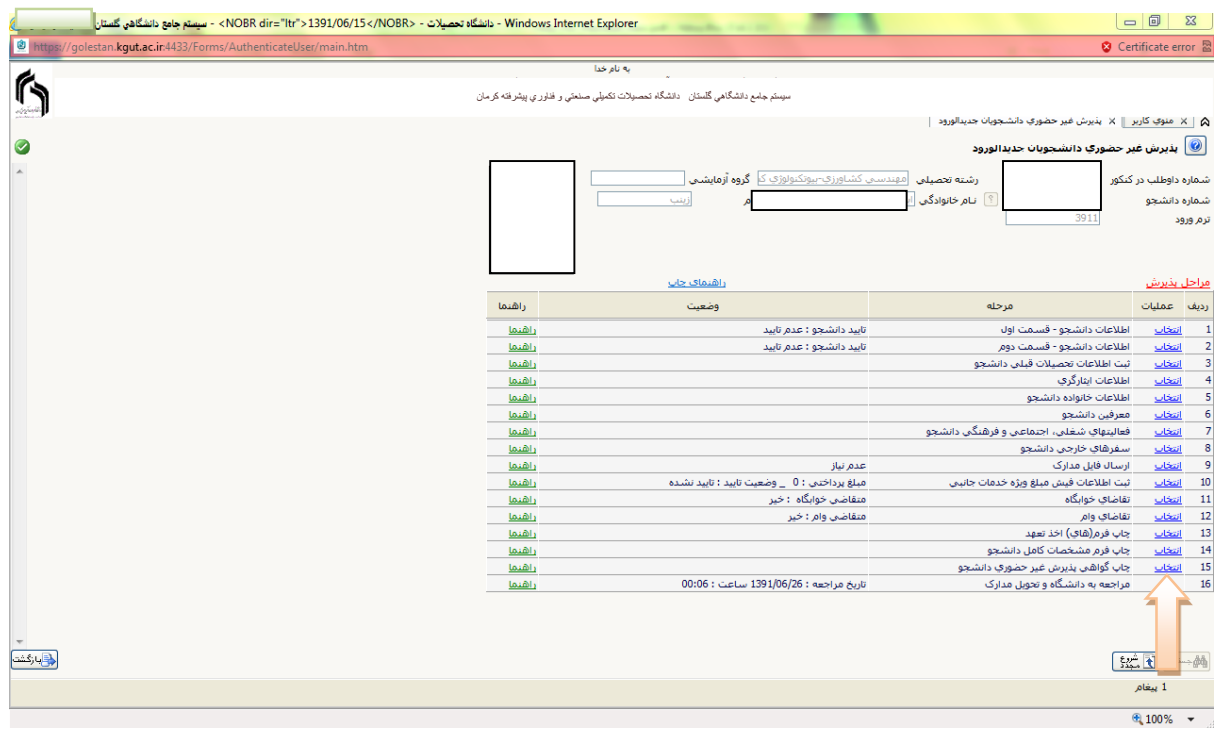

تکميل مراحل بايد به ترتيبي که در فرم ذکر شده انجام گردد.شرح اين مراحل به صورت زير مي باشد.

-1 پر کردن اطالعات دانشجو-قسمت اول :

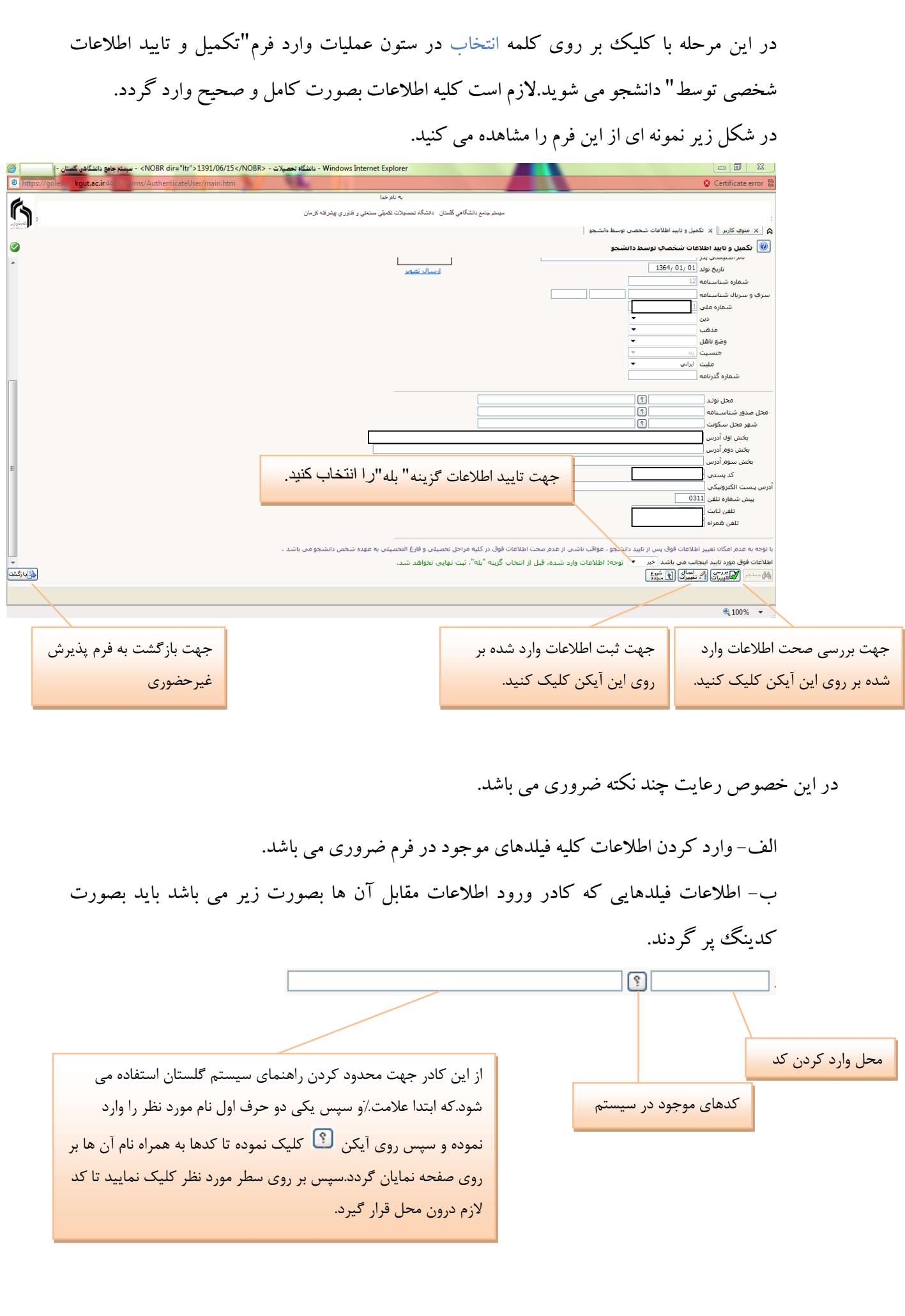

ج- دقت نماييد به هيچ وجه از کدهاي سازمان سنجش براي پر کردن فيلدهايي که بايد با کد پر گردند استفاده ننماييد بلکه مطابق آنچه در باال توضيح داده شد از کدهاي سيستم استفاده کنيد.

د- پس از وارد نمودن کليه اطلاعات و تاييد اطلاعات وارد شده در پايين فرم بر روی آيکن کل<del>يکانتييرائنگ</del> کليک نماييد تا چنانچه اشتباهي در اطالعات وارد شده وجود دارد به شما نشان داده شود.در صورتي پيغام سبزرنگي مشکلی برای انجام عملیات وجود ندارد <mark>در روند بايد بر روی آيکن <mark>اگستان</mark> کليک کنيد تا بر روي آيکن کنيد تا بر روي کليک کنيد تا</mark> اطلاعات شما در سيستم ثبت گردد.با دريافت پيغام سبزرنگي مبني بر مصلح العباس العبام شد است.<br>اطلاعات شما در سيستم ثبت گردد.با دريافت پيغام سبزرنگي مبني بر مرحله عمليات به پايان رسيده و با کليک بر روي آيکن وارد مرحله بعدي شويد.

-2پرکردن اطالعات دانشجو - قسمت دوم : با انتخاب اين مرحله قسمت دوم اطالعات دانشجو بر روي صفحه ظاهر مي گردد که بايد به دقت پر شده و در پايان همانند فرم قسمت اول اقدام به تاييد اطالعات و سپس ثبت آن در سيستم نماييد.

-3پر کردن اطالعات تحصيلي دانشجو : با انتخاب اين مرحله قسمت اطالعات تحصيلي دانشجو بر روي صفحه ظاهر مي گردد که بايد تمام فيلدها را پر کرده و مانند مرحله قبل اقدام به تاييد اطالعات و سپس ثبت آن در سيستم نماييد.

-4پرکردن اطالعات ايثارگري :در اين فرم نيز بايد فيلدهاي اطالعاتي را کامل کرده و همانند مرحله قبل اقدام به تاييد اطالعات و سپس ثبت آن در سيستم نماييد.

-5پرکردن اطالعات خانواده دانشجو: الزم است دانشجو با استفاده از اين فرم اطالعات افراد خانواده خود را وارد سيستم نمايد.براي وارد کردن اين اطالعات به تعداد افراد خانواده هربار با انجام عمليات زير اقدام به ثبت اطلاعات لازم نماييد.

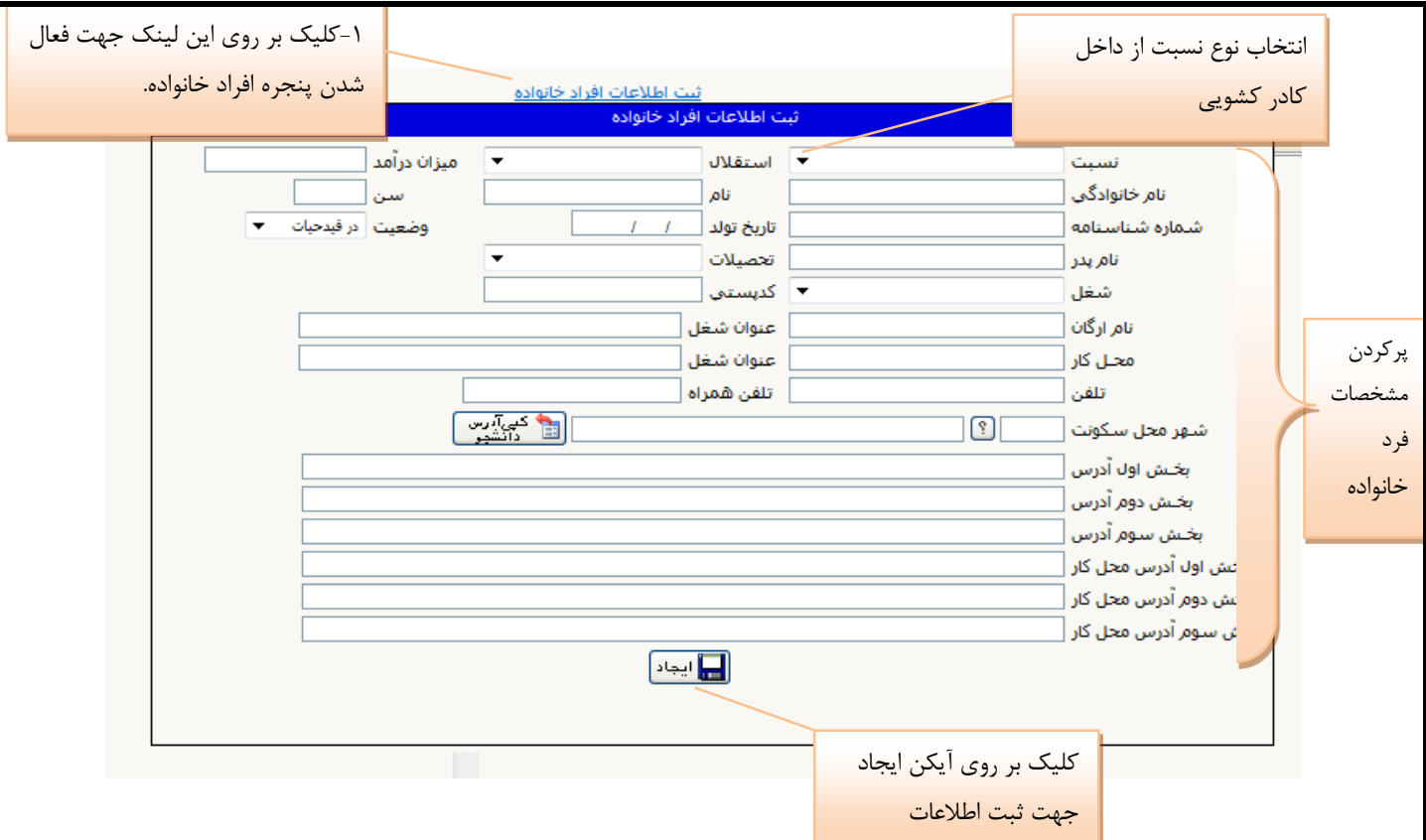

پس از وارد نمودن اطالعات افراد خانواده جدول اطالعات شبيه فرم زير به شما نمايش داده مي شود.الزم به ذکر است در صورت نياز به اصالح و يا حذف اطالعات هريک از افراد خانواده کافي است در سطر مربوطه با انتخاب اصالح و يا حذف اقدام به تغييرات الزم نماييد.

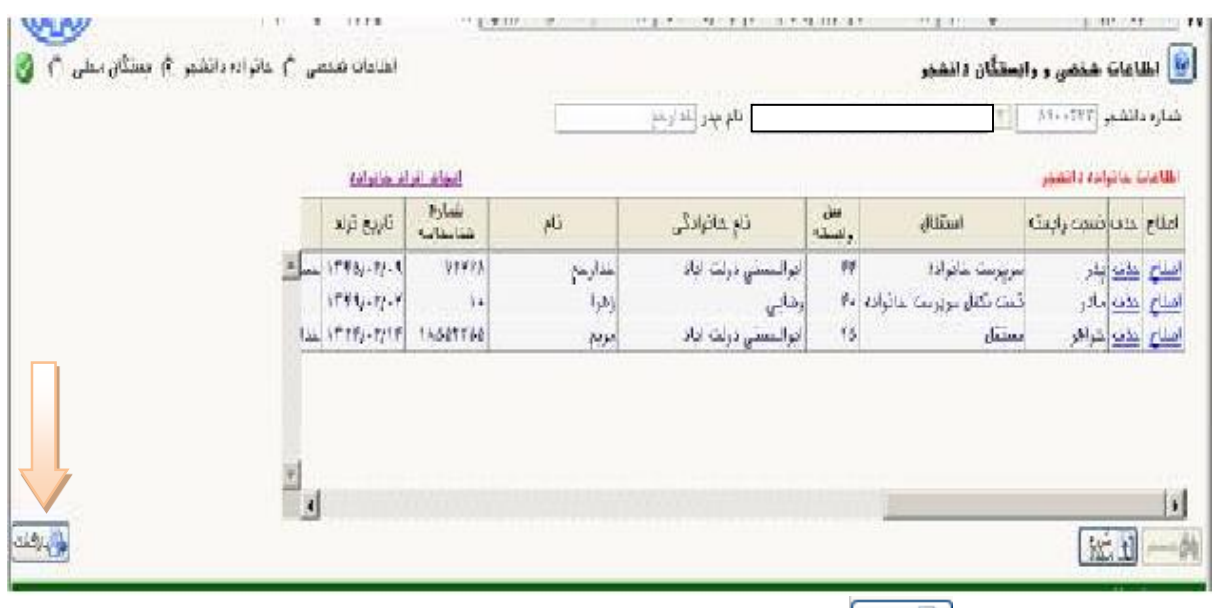

با کليک بر روي آيکن <mark>طبان<sup>ي</sup>شت</mark> وارد فرم پذيرش غيرحضوري شده و مرحله بعدي را انجام دهيد.

-6 ارسال فايل مدارک :

در اين مرحله دانشجو بايد مدارک مورد نياز پذيرش غير حضوري را ابتدا اسکن نموده و بر روي کامپيوتر ذخيره کند.سپس به ترتيب گفته شده در فرم زير اقدام به Upload( ارسال) نماييد.

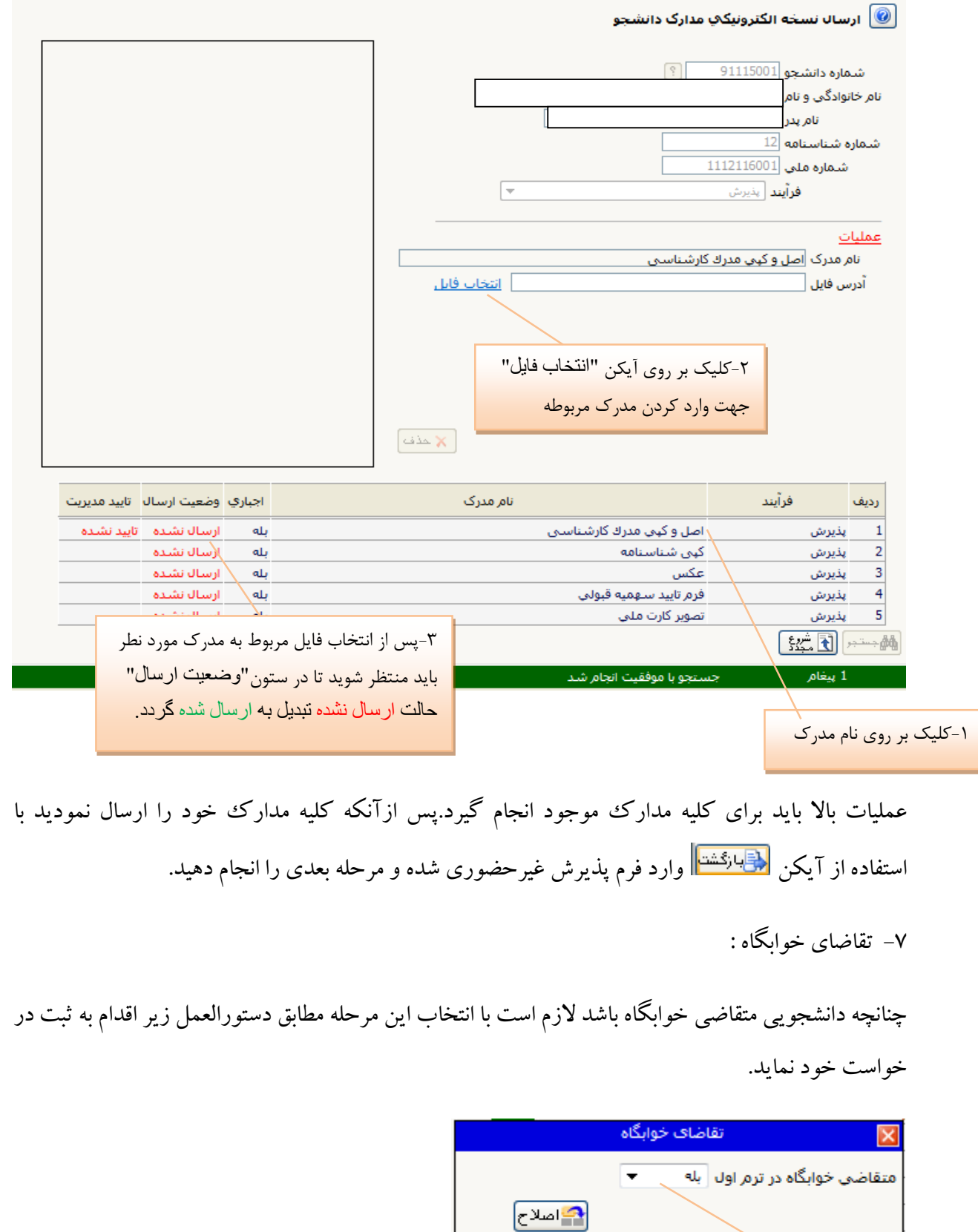

-2کلیک بر روی آيکن اصالح

-1انتخاب گزينه"بله"

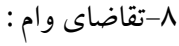

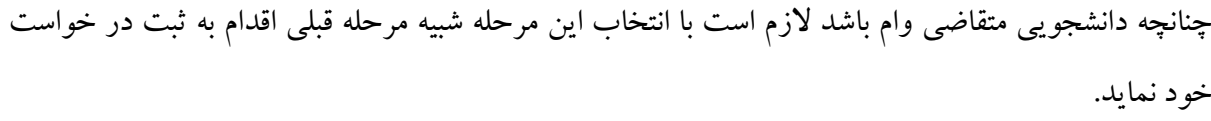

-9چاپ فرم اخذ تعهد :

با انتخاب اين مرحله وارد فرمي مي شود که الزم است فرم مورد نظر توسط دانشجو پرينت گرفته شده و به همراه بقيه مدارک مورد نياز در روز مراجعه به دانشگاه جهت پذيرش قطعي به همراه داشته باشد.

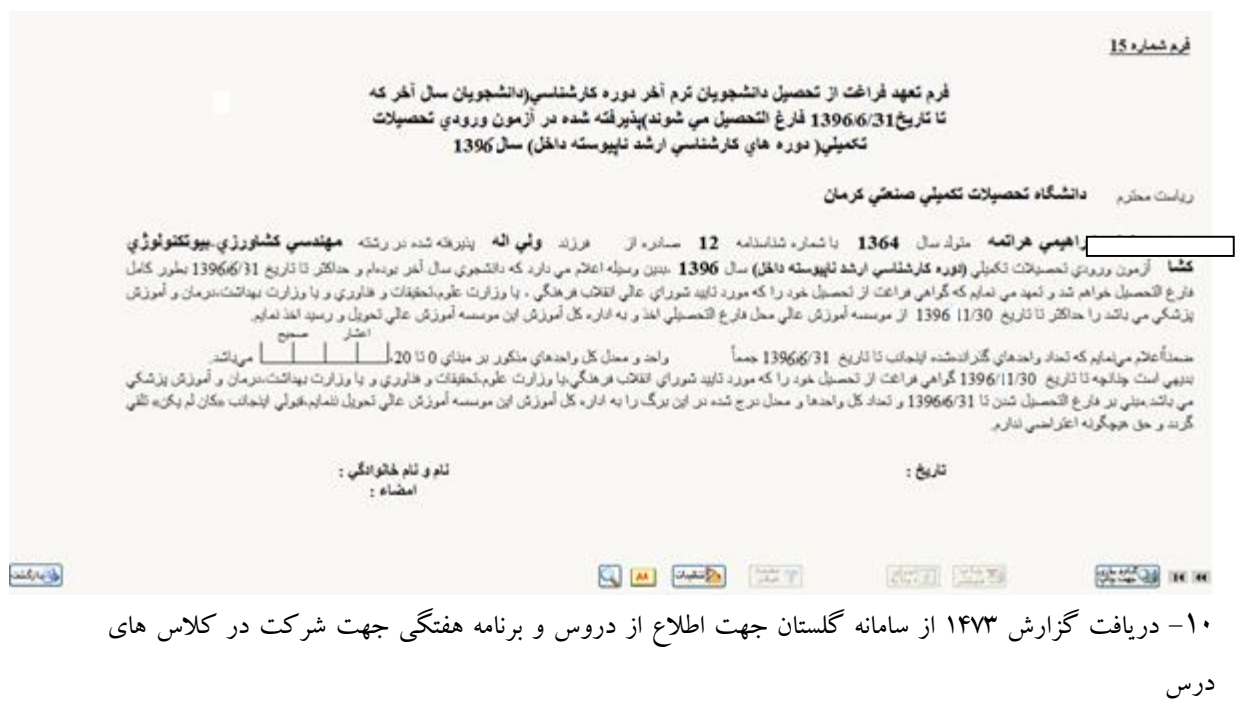

-11 مراجعه به دانشگاه و تحويل مدارک